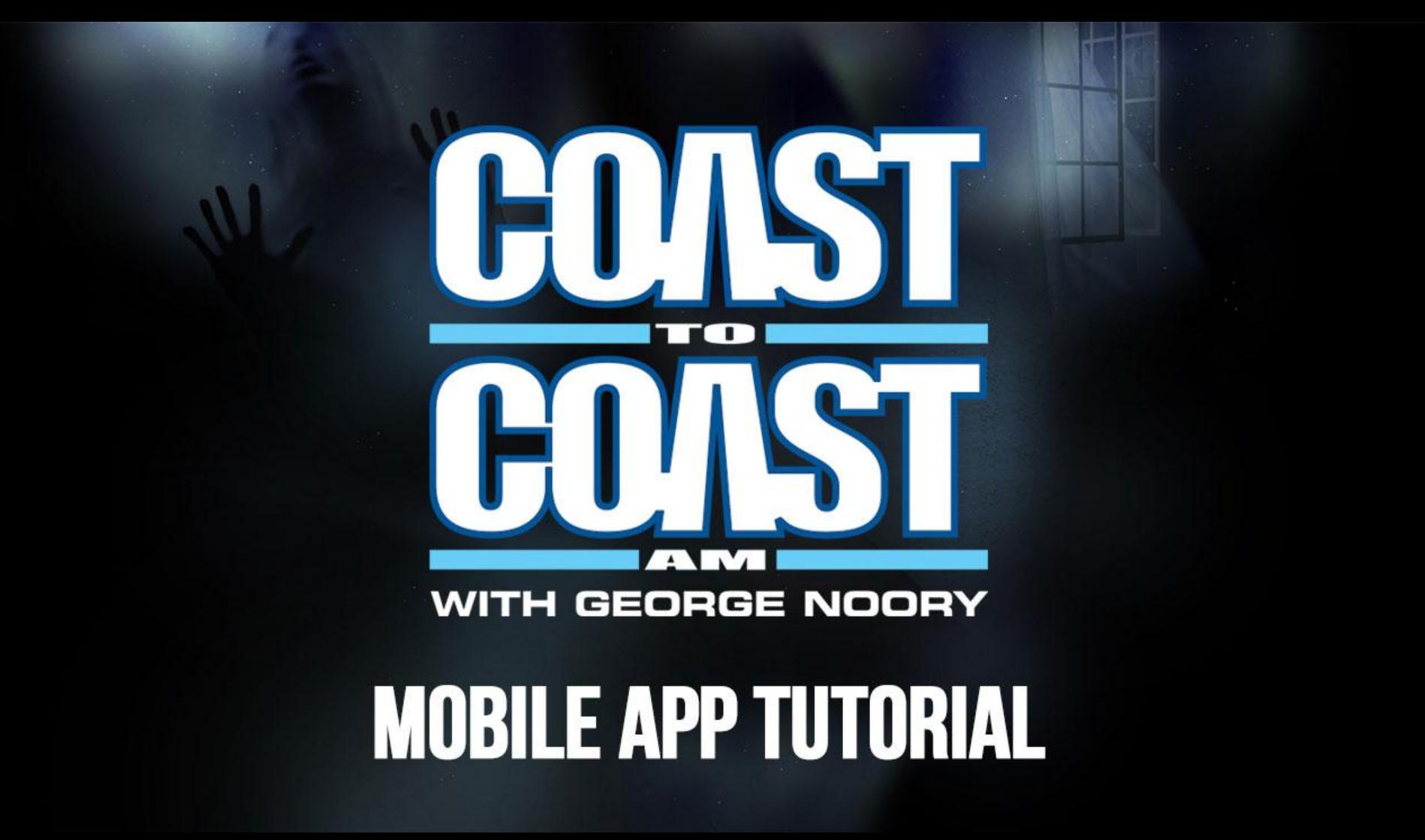

### **Discover Screen**

The discover screen is the app's homepage, here you'll find information on tonight's program, access the most recent shows, recent articles, guests, the Art Bell Vault, Classics shows, filter by category and listen to the live stream at broadcast time.

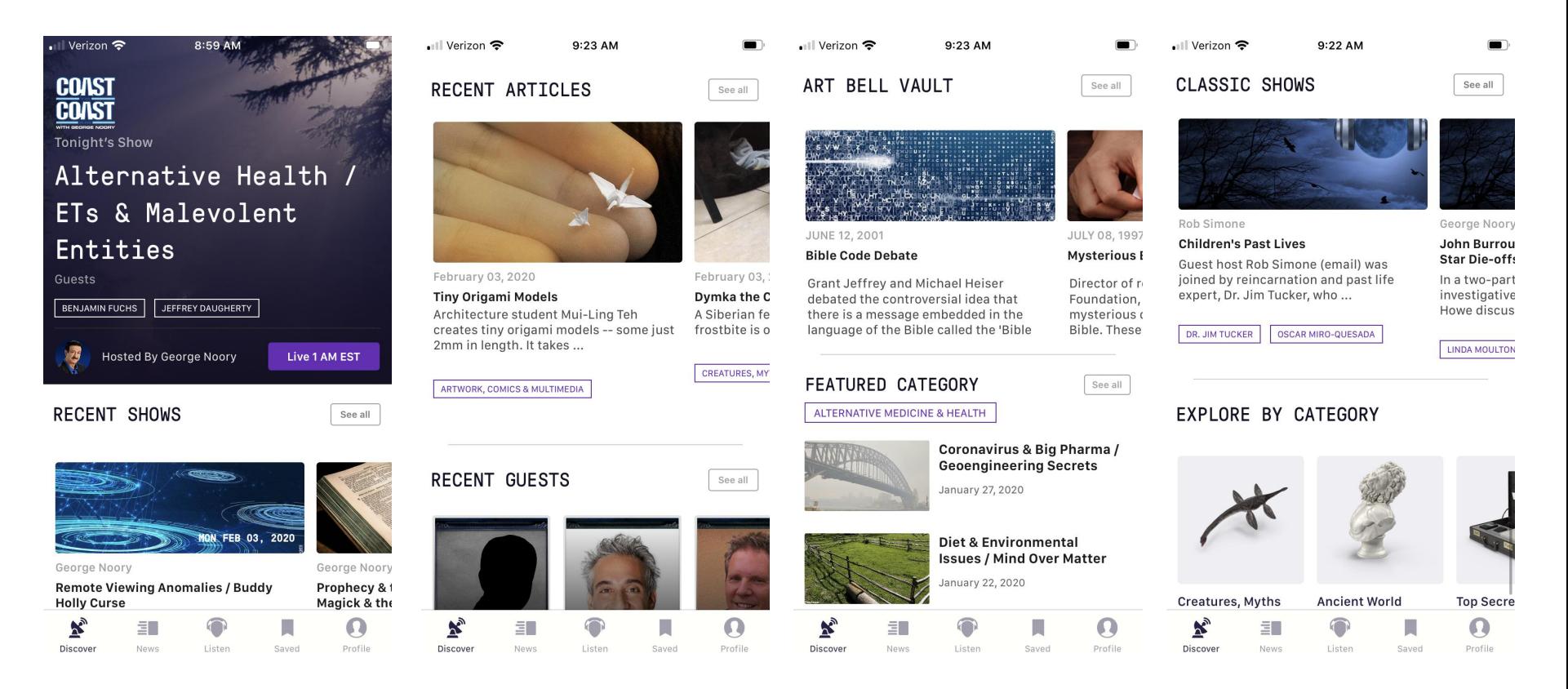

### **News**

The news tab showcases our most recent articles as well as unique stories from the web.

You can press the **See all** button to display all of our stories.

If you're interested in a particular category then you can select it by swiping left on top where it says **Top Stories.** 

![](_page_2_Picture_4.jpeg)

### **Listen**

For the first time ever, you can access our entire back catalog. In the Listen tab you'll be able to sort through our past shows, play and save each episode from the last five years. This feature is only available for Coast Insiders.

![](_page_3_Picture_2.jpeg)

- ΞΠ
- Discover News Listen Saved Profile
- Select the show you want to listen to.
- Press the **Play Show** button

![](_page_3_Picture_7.jpeg)

Select the hour you wish to listen to.

Visit <https://www.coasttocoastam.com/coastinsider> to become a Coast Insider.

![](_page_4_Picture_0.jpeg)

- The selected hour will start to play, and the controls will show up as a mini player.
- The mini player allows you to pause and **rewind** or **fast forward** 15 seconds.
- The mini player opens to fill your screen once you click on the text.
- This screen expands your controls. You can now skip to a different hour and scrub through the episode using the progress bar.
- Selecting the **1x** option on the bottom left allow you to change the speed of playback.
- The **Zzz** below the pause button allows you to put the app to sleep after a period of time.
- Additionally selecting the **arrow** in the top left brings back the mini player, the **bookmark** icon saves your show and the **X** closes the player.

![](_page_4_Picture_8.jpeg)

## **Saving and Downloading**

The app allows you to save shows and articles by bookmarking them.

# **Saving**

To bookmark a show, you'll need to open it and click on the bookmark icon on the top right. Once you select it, it will change to a **purple color**. This confirms that this show is now saved.

![](_page_5_Figure_4.jpeg)

### ABOUT THE SHOW

John D. Wood, Esq. is an attorney, author, and advisor on one of today's most disruptive business changes: artificial intelligence. In the first half, he discussed the dangers posed by the growing powers of AI and how to make a plan for the future where humans and

#### Read more

### Read more

ABOUT THE SHOW

John D. Wood, Esq. is an attorney, author, and

business changes: artificial intelligence. In the

first half, he discussed the dangers posed by

the growing powers of AI and how to make a

plan for the future where humans and

advisor on one of today's most disruptive

To bookmark an article, you can select the bookmark icon at the bottom left. Once you select it, it will change to a **purple color**. This confirms that this article is now saved.

![](_page_6_Picture_1.jpeg)

### Pilot for New George Noory TV Series

Monday February 03, 2020

The pilot for George Noory's new TV series is available on Amazon (with free viewing for Prime members). Called We're Not Gonna Take It, this talk program delves into issues that matter but rarely get discussed. With the same intelligent and friendly style that attracts millions of nightly listeners to his radio show in more than 600 markets, George interacts with special guests, studio audience members, and his co-host Peter Vaccaro.

### Pilot for New George Noory TV Series

Monday February 03, 2020

The pilot for George Noory's new TV series is available on Amazon (with free viewing for Prime members). Called We're Not Gonna Take It, this talk program delves into issues that matter but rarely get discussed. With the same intelligent and friendly style that attracts millions of nightly listeners to his radio show in more than 600 markets, George interacts with special guests, studio audience members, and his co-host Peter Vaccaro.

![](_page_6_Picture_8.jpeg)

# **Downloading**

- To download an episode you'll need to click on the **purple Download button** on the listen tab.
- Clicking Download allows you to select the hour you want to download.
- Click on the download button and once that episode is downloaded you will see this icon.  $\odot$

**NOTE**: For those interested in permanently collecting Coast to Coast AM shows, we recommend using iTunes Podcast, as future versions of the C2C app may not retain your saved files.

![](_page_7_Picture_5.jpeg)

### Hour<sub>4</sub>

 $\Omega$ 

Profile

Part 2 - Lon Milo DuQuette discusses the practice of magick and the Tarot

![](_page_7_Picture_8.jpeg)

ΞΠ

News

 $\mathbf{x}$ 

Discover

2/1/96 for a night of Open Lines on such topics as UFOs, ...

#### l. Listen Saved

- Saved shows and articles are available on the **Saved** tab.
- If you downloaded all of the show's hours, you'll see a **Saved** icon below the play button. If you did not save each hour you'll continue to see a **Download** button
- The downloaded hours will play when the app is **offline**. If you are using **data** or **WiFi** you will continue to stream them.
- When **offline** you'll only see the hours you downloaded when the play button is selected.

![](_page_8_Picture_4.jpeg)

Saved Articles Sunday February 02, 2020. George Noory **Prophecy & the Antichrist / Ceremonial Magick & the Occult** Tim Cohen spoke about biblical prophecy and the Antichrist. Followed by Lon Milo DuQuette on the ... LON MILO DUQUETTE TIM COHEN SELECT AN HOUR X Sunday February 02, 2020 Prophecy & the Antichrist / Ceremonial... Hour<sub>1</sub>  $\odot$ Part 1 - Tim Cohen talks about biblical prophecy

9:16 AM

Hour<sub>2</sub>

and the Antichrist

Part 2 - Tim Cohen talks about biblical prophecy and the Antichrist

 $\odot$ 

![](_page_8_Picture_10.jpeg)

**Download** 

![](_page_8_Picture_11.jpeg)

![](_page_8_Picture_12.jpeg)

![](_page_8_Picture_13.jpeg)

![](_page_8_Picture_14.jpeg)

![](_page_8_Picture_15.jpeg)

## **Deleting Saved Content**

- In order to **delete** saved content from the app you can **swipe left** on the each item.
- Once you **swipe left** you'll see a **red box** with a trash can.
- Selecting the **trash can** will remove the saved content.

![](_page_9_Picture_4.jpeg)

# **Filtering**

- You can filter shows by topics or host.
- To begin, click on **Filter** from the **Listen** tab.
- Click on **Topics** and select the category you wish to view. You can select multiple categories.
- Once you select the desired topic you can click on the **Filter Shows button**.
- In order to see all results you'll need to click on the **Reset** button on the top right.

![](_page_10_Picture_71.jpeg)

- To filter shows by **Hosts** you'll need to do the following.
- Click on **Hosts** and select the host you wish to view. You can only select one host.

 $\bullet$ 

- Once you select the desired host you can click on the **Filter Shows button**.
- In order to see all results you'll need to click on the **Reset** button on the top right.

![](_page_11_Picture_60.jpeg)

## **Art Bell Vault**

- For the first time ever, The Art Bell Vault is available in our mobile app. This ongoing curated collection features classic Art Bell programs in which the legendary C2C host talked to renowned paranormal researchers about a vast array of strange and unusual topics as well as unforgettable episodes featuring one-of-a-kind callers with fantastic stories and mysterious individuals with some truly amazing claims.
- You can access the Art Bell Vault from the **Discover Screen**.
- The Art Bell Vault is **not available for downloading**.
- You will need to use **mobile data** or **WiFi** in order to play these episodes.

![](_page_12_Picture_5.jpeg)

![](_page_12_Picture_7.jpeg)

Tuesday June 12, 2001. Art Bell

#### **Bible Code Debate**

Grant Jeffrey and Michael Heiser debated the controversial idea that there is a message embedded in the language of th...

#### **COAST TO COAST AM STAFF**

![](_page_12_Picture_12.jpeg)

#### Tuesday July 08, 1997. Art Bell

#### **Mysterious Bible Codes**

Director of research for the Meru Foundation, Stan Tenen, discussed mysterious codes and patterns in the Bibl...

#### **COAST TO COAST AM STAFF**

![](_page_12_Picture_17.jpeg)

Wednesday March 13, 2002. Art Bell

### **The Search for ET Signals**

Astronomer Seth Shostak talks about the SETI (Search for Extraterrestrial Intelligence) program and the possibilitie...

#### **COAST TO COAST AM STAFF**

![](_page_12_Picture_22.jpeg)

Dr. H. Paul Shuch, Executive Director of the SETI (Search for Extraterrestrial Intelligence) League, speaks about the log...

Wednesday March 03, 1999. Art Bell **Inside the SETI Program** 

### **Guests**

- Full guest bios are now available.
- These can be accessed from individual show pages as well as the **Discover Screen**.
- Guest profiles include a bio, the shows they've been part of and their website and books.

![](_page_13_Picture_4.jpeg)

· Il Verizon 중

![](_page_13_Picture_5.jpeg)

 $9:21 \text{ AM}$ 

**RECENT GUESTS** 

![](_page_13_Picture_6.jpeg)

### Benjamin Fuchs

**ALTERNATIVE MEDICINE & HEALTH** 

![](_page_13_Picture_9.jpeg)

### **BIOGRAPHY**

Benjamin Fuchs is a registered pharmacist, nutritionist and cosmetic chemist and has been compounding custom medication, formulating nutritional and skin care products and consulting with doctors and patients since graduating from the University Of Colorado

#### Read more

![](_page_13_Picture_13.jpeg)

![](_page_13_Picture_14.jpeg)

RECENT SHOWS

## **Profile**

- The profile tab allows you to log in and out of your account and provides links for our website.
- Access to our terms of service and privacy policy.
- Email George Noory

![](_page_14_Picture_37.jpeg)

![](_page_14_Figure_5.jpeg)

# **Refreshing Content**

In order to refresh the content on the app you need to pull down from the top of the screen.

You may refresh content on the following screens:

- **Discover**
- **News**
- **Listen**

It may be necessary to refresh the discover screen when the show starts in order to listen to the live stream.

![](_page_15_Picture_7.jpeg)

If you have additional questions please contact [help@coasttocoastam.com](mailto:help@coasttocoastam.com)